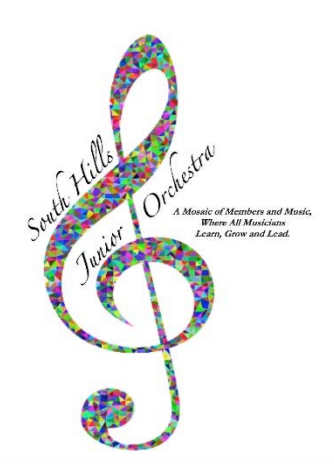

## **Obtaining Volunteer Clearances**

Copies of these clearances must be submitted to the Managing Director by the third rehearsal of SHJO. Clearances will be considered to be current from January 1<sup>st</sup> of the calendar year.

## **Child Abuse Check - Form CY113**

This form may be completed online at: www.compass.state.pa.us/cwis/public/home There is no charge for CY113 if you have not received one in the past 57 months.

- 1. Click "Create Individual Account"
- 2. Read general information and click Next
- 3. Fill out the registration information
- 4. A temporary password will be emailed to you
- 5. In the email with the temporary password, click on the "Child Welfare Portal" link
- 6. Click "Individual Login" and then click "ACCESS MY CLEARANCES"
- 7. Read the information and click next
- 8. Enter temporary password when prompted and then change that password on prompt
- 9. Enter your new password at the login screen
- 10. Read and agree to the terms and conditions and click Next
- 11. Read the information given and click Next
- 12. Click "Create Clearance Application"
- 13. On the next page, select "Volunteer Having Contact with Children"
- 14. On prompt click "Other" for Volunteer Category and type South Hills Junior Orchestra for Agency name
- 15. Continue following the prompts and filling in your personal information.
- 16. Include all previous addresses and household members

## **Criminal Record Check SP4-164A**

This may be completed online at: https://epatch.state.pa.us/Home.jsp

- 1. On the PSP Webpage, click "New Record Check" link (Volunteers Only)
- 2. From this point on you will need to move through remaining pages as directed
- 3. You will receive your clearance on the screen to print out after the application has been completed online unless there is a need for extensive research by the PSP
- 4. Print your clearances and submit to Managing Director